# **CARTILHA CENTRAL DE MANDADOS**

## Oficial de Justiça

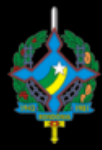

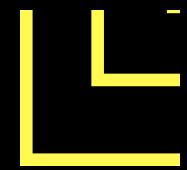

### **1 - COMO ENTRAR NO SISTEMA:**

Através do site do Tribunal na internet. Clicando no meu Serviços localizado na parte lateral direita da pagina do Tribunal.

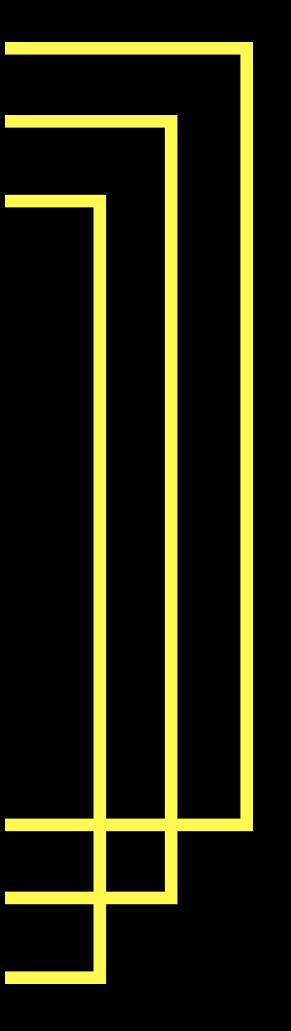

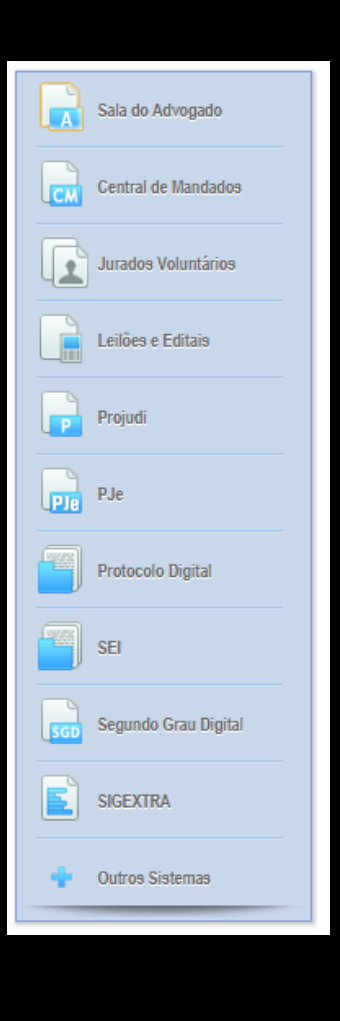

## **2 - LOGANDO-SE NO SISTEMA:**

Após entrar no sistema através de uma das opções anteriores, será direcionado para seguinte página.

OBS: Aqui deverá ser digitado: Usuário: Cadastro sem o digito Senha: Senha de domínio

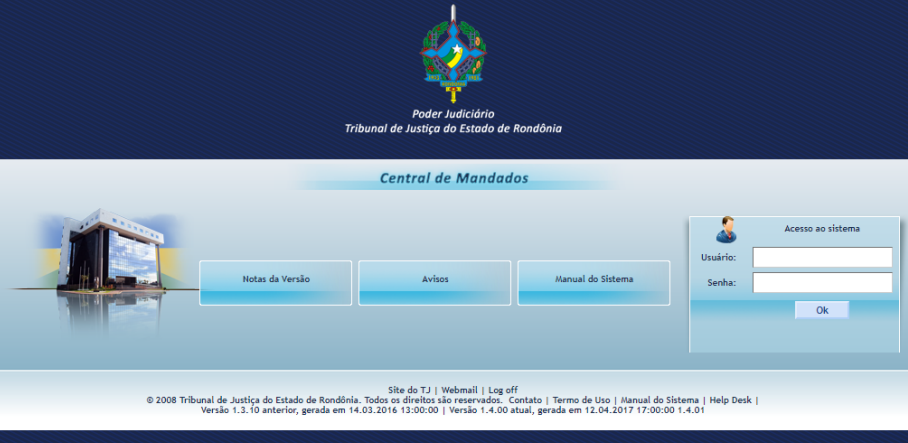

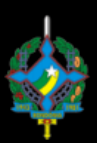

**3 - CENTRAL DE MANDADO – OFICIAL DE JUSTIÇA.**

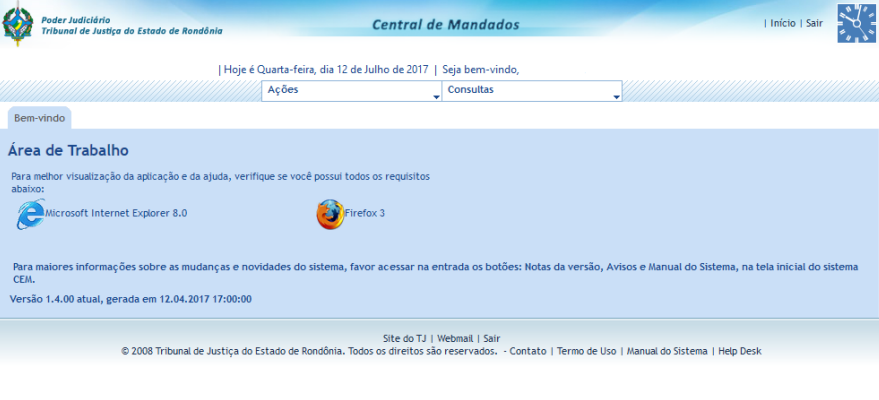

#### **A) RECEPÇÃO DE MANDADO:**

1 - Para o oficial poder cumprir o mandado, ele deve receber e imprimir, através do menu Oficial de Justiça – Recepção de Mandados por Oficial.

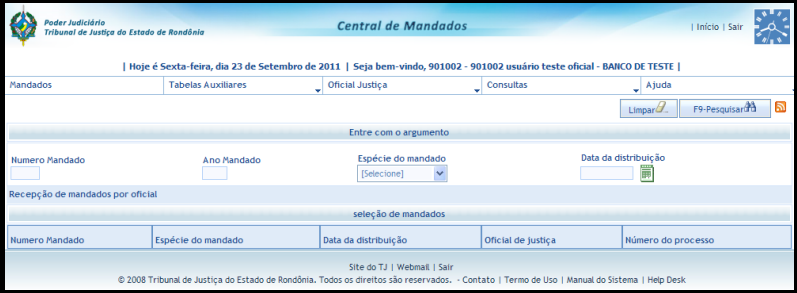

2 - Será apresentado uma tela para pesquisa de mandado que tem para o oficial. Na tela existem opções de filtros, onde você pode buscar por alguns mandados. Por padrão deixa-se todos os filtros como estão, para que seja exibido todos os mandados disponíveis, clicando no botão F9 – Pesquisar.

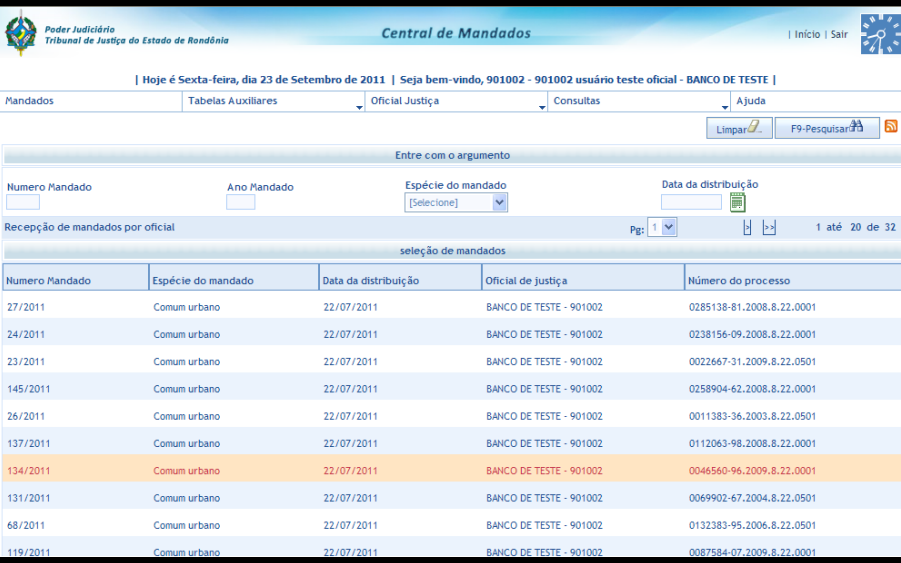

3 - Será exibido uma página com todos os mandado disponíveis, nesse caso existem 32 mandados distribuído para esse oficial. Para visualizar basta clicar sobre qualquer um dos disponíveis. Nesse caso foi selecionado o mandado 134/2011.

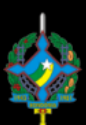

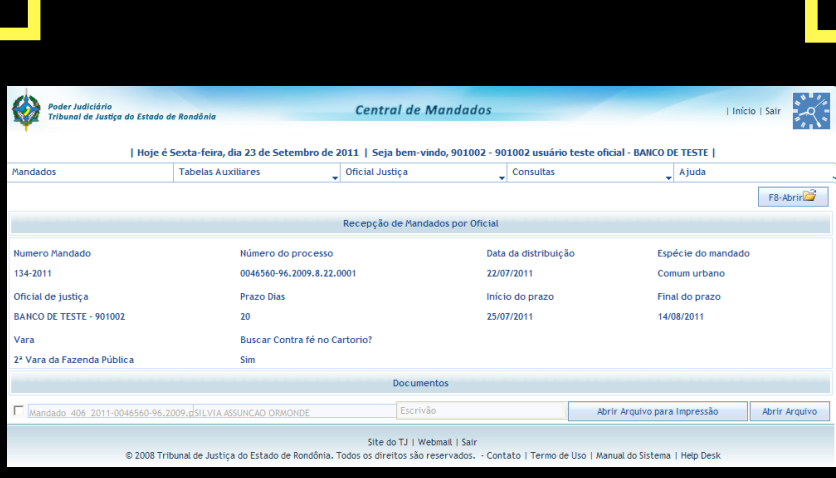

4 - Ao clicar será aberto uma tela com as especificações do mandado. Devesse atentar a informação: Buscar Contra fé no Cartório? - Se constar como sim, o oficial terá que se dirigir ao cartório para buscar a contra fé.

5 - Para visualizar o mandado, basta clicar em "Abrir Arquivo para impressão".

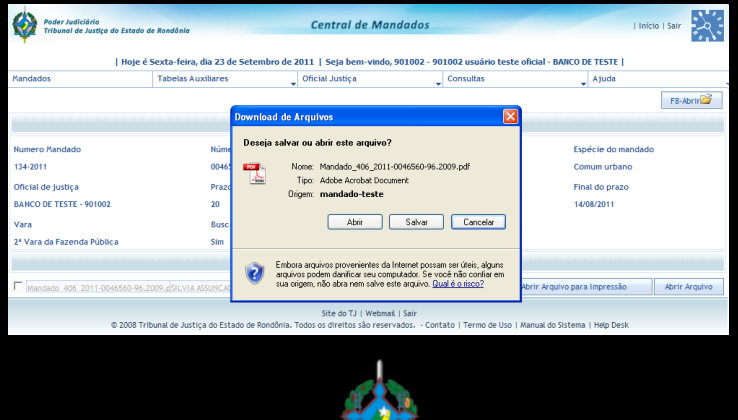

6 - Será exibido uma informação para download do arquivo, basta clicar em abrir e esperar o arquivo ser aberto.

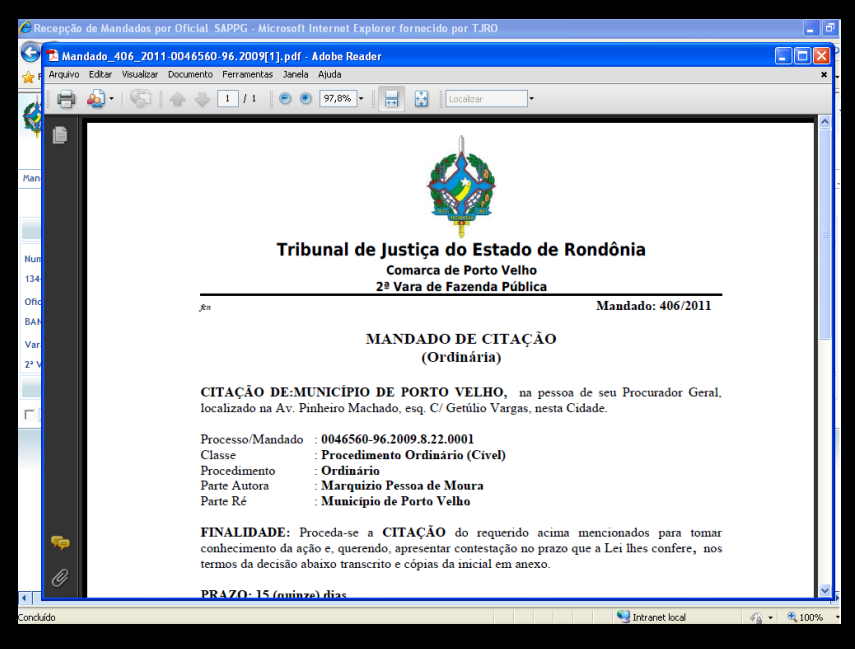

7 - Abrirá o mandado com todas as informação necessárias para poder ser cumprido o mandado e assinado digitalmente, agora basta somente imprimir.

8 - Para visualizar mais um mandado, feche o atual, e clicar no botão

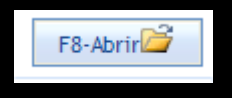

9 - Retornará a primeira tela.

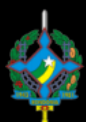

### **B) DEVOLUÇÃO DE MANDADO:**

1 - Antes de entrar no sistema, para agilizar o processo, aconselha-se que escaneie os mandados que foram colhido as assinatura. Procedimentos para escanear.

2 - Após o oficial cumprir o mandado, ele deve devolver o mandado através do menu Oficial de Justiça – Certidão do Mandado.

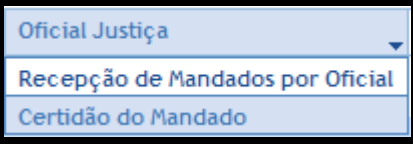

3 - Será apresentado uma tela de pesquisa de mandados.

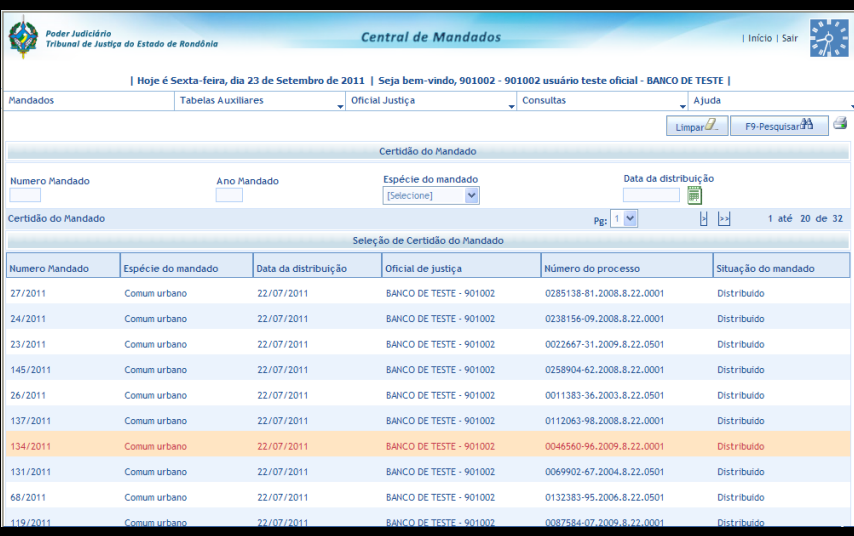

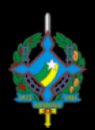

4 - Basta clicar em F9 – Pesquisar para exibir todos os mandados ainda em aberto, ou digitar o número do mandado o qual deseja devolver.

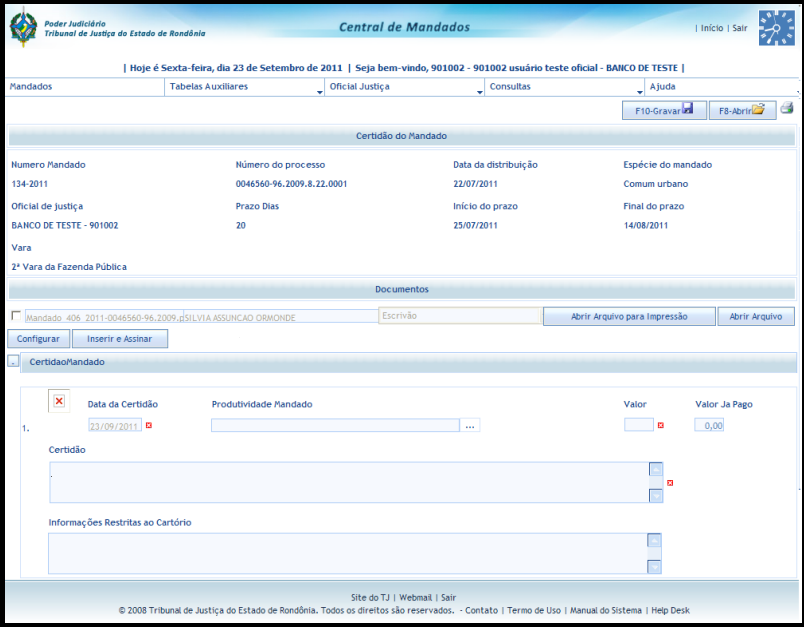

5 - Apresentará uma tela com os dados do mandado que foi cumprido. Aqui deverá ser completado a produtividade clicando na reticencia (…) ao lado do retângulo.

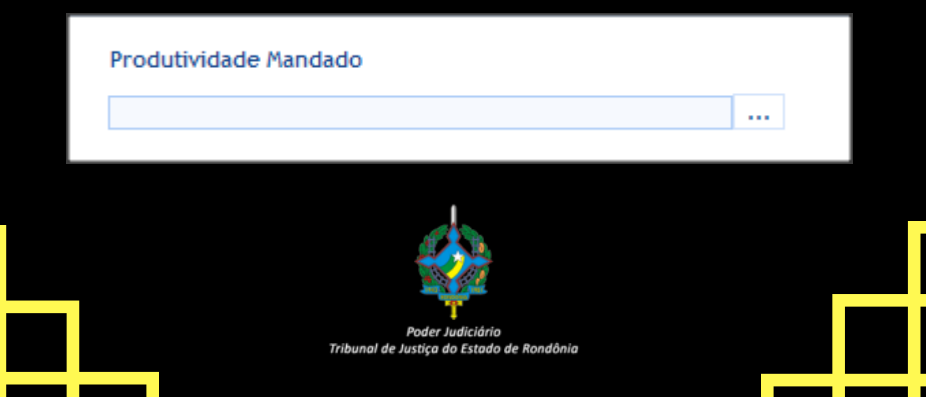

6 - Deverá ser selecionado o tipo de produtividade do mandado. Após selecionar a produtividade proceda com a digitação da certidão.

#### Certidão

Certilico c dou le, que cm cumprimento ao mandado rctro, em diligencia aos enderecos mencionados, e, ali estando, procedi a INTIMACÃO e NOTIFICACAO de Fulano de Tal

7 - O quadro Informações Restritas ao Cartório, foi disponibilizado para o oficial passar alguma informação para o cartório e não constará no movimento do processo como por exemplo o endereço da vítima.

Informações Restritas ao Cartório Fulano de tal foi encontrado em um endereço diferente: Rua ... nº... Bairro... 8 - Após tudo estar completado deverá clicar no botão F10-Gravar gravar. Poder Judiciário<br>Tribunal de Justiça do Estado de Rondônia Central de Mandados | Hoje é Sexta-feira, dia 23 de Setembro de 2011 | Seja bem-vindo, 901002 - 901002 usuário teste oficial - BAICO DE TESTE |  $\begin{array}{c|c} \hline \text{ \quad \ \ } \end{array}$ Tabelas Auxiliares  $\begin{tabular}{c|c|c|c} \hline \quad \quad & \quad \quad & \quad \quad & \quad \quad \\ \hline \quad \quad & \quad \quad & \quad \quad & \quad \quad \\ \hline \end{tabular} And a$  $\begin{bmatrix} 1 \end{bmatrix}$   $\begin{bmatrix} 0 \end{bmatrix}$  Registro gravado com sucesso Emitir Certidão F10-Gravariza F8-Abrir 2 Data da distribuicão Espécie do man 0046560-9 134-2011 Comum urbano Oficial de justiça Prazo Dias Início do prazo Final do prazo BANCO DE TESTE - 901002  $20<sup>-1</sup>$ 25/07/2011 14/08/2011 2ª Vara da Fazenda Pública Configurar Inserir e Assinar CertidaoMandado Data da Certidão vidade Mandado Valor Ja Pago  $\mathbf{L} = \Box$  $0.00$ Certidão Informações Restritas ao Cartório Site do TJ | Webmail | Sair

9 - Ao clicar em gravar, não está ainda enviando o documento para o cartório, estará apenas gerando a certidão para ser anexada no sistema, surgirá um botão "Emitir Certidão".

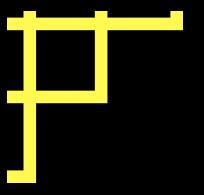

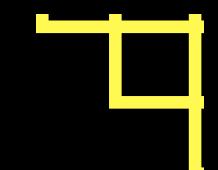

10 - Irá gerar uma certidão com os dados completados anteriormente.

Emitir Certidão

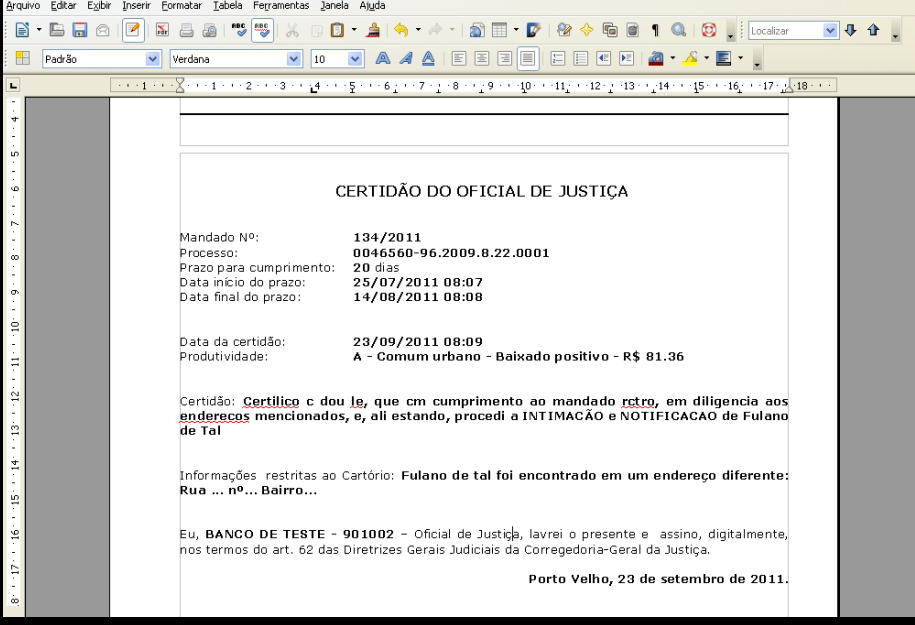

11 - Nesse momento a certidão ainda pode ser alterada, após a certidão está revisada e pronta, o documento terá que ser convertido para pdf para poder ser assinada digitalmente, basta clicar no botão PDF na barra de ferramentas.

B

RBC

12 - Por uma questão de organização, os arquivos devem ser salvos em Meus Documentos.

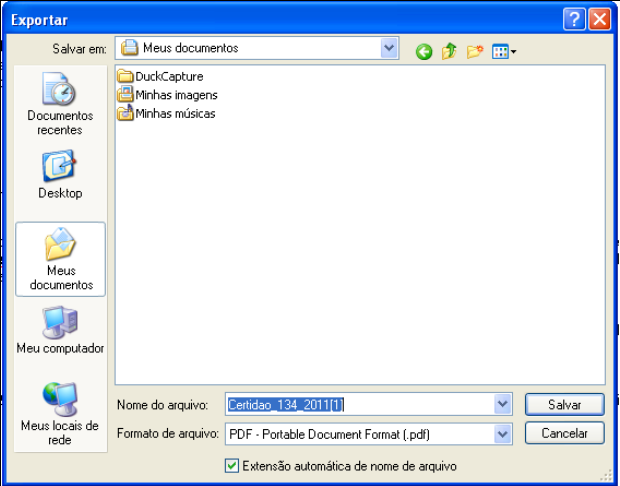

13 - Agora adicionará a certidão e o mandado cumprido escaneado ao sistema, assinando digitalmente. Para isso deverá ser plugado o Token no computador e clicar em Inserir e Assinar.

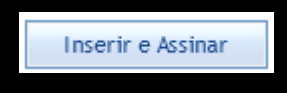

14 - Aparecerá uma janela com os arquivos da pasta Meus Documentos, terá que ser selecionado um de cada vez.

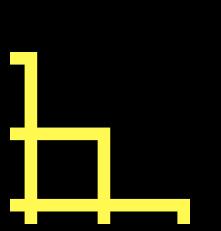

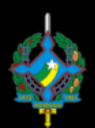

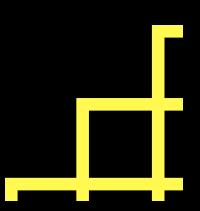

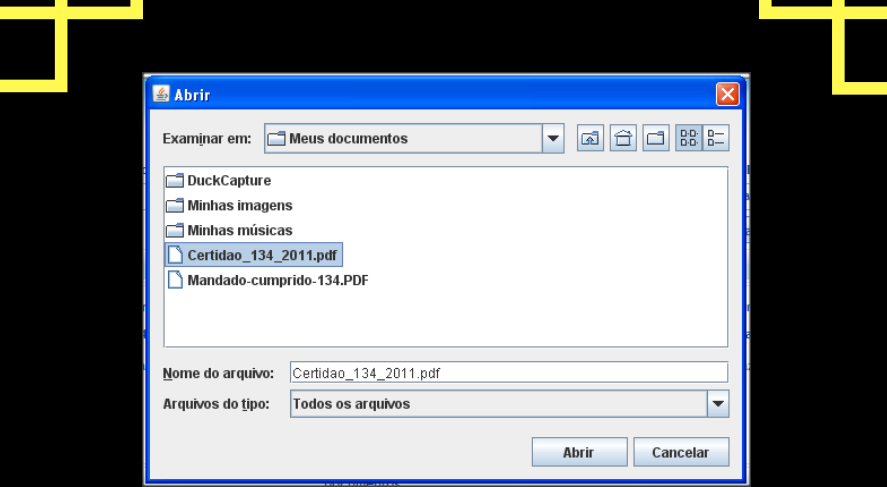

15 - Seleciona o arquivo, clica em abrir. Será exibido uma tela solicitando a senha do token.

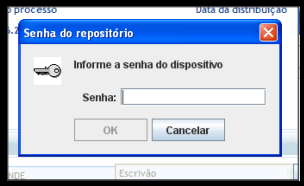

16 - Após isso o arquivo estará assinado digitalmente

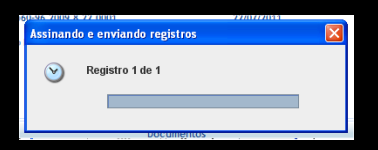

17 - Após todos documentos inserido e assinado, basta gravar novamente para que o sistema envie o documento para o cartório. O processo deverá ser repetido para os demais documentos.

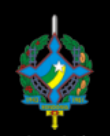